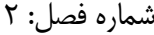

## اهداف:

- آشنایی با نحوه نصب زبان برنامه نویسی Python، محیط توسعه یکپارچه )IDE )PyCharm و کتابخانه پردازش تصویر **OpenCV** 

## **.**1 **نصب زبان برنامه نویسی Python:**

- 1. مراجعه به سایت رسمی زبان برنامه نویسی پایتون به آدرس https://www.python.org
- ۲. دانلود نسخه پایتون برای ویندوز ۶۴ بیتی <u>(Windows x86-64 executable installer</u> از مسیر Downloads>Windows> Python 3.7.6
- .3 نصب نسخه پایتون دانلود شده )توجه نمایید که هنگام نصب گزینه PATH to 3.7 python Add را فعال نمایید(

## **.2 نصب محیط توسعه یکپارچه PyCharm:**

- 1. مراجعه به سایت رسمی PyCharm به آدرس https://www.jetbrains.com/pycharm
- .2 [دانلود](https://www.jetbrains.com/pycharm/download/download-thanks.html?platform=windows&code=PCC) نسخه رایگان Pycharm برای ویندوز )Community )با مراجعه به سربرگ Download
- .3 نصب فایل دانلود شده )توجه نمایید که هنگام نصب گزینه PATH the to dr launchers Add و نیز گزینه py. از بخش Create Associations را فعال نمایید)
	- .6 Restart نمودن کامپیوتر )با انتخاب گزینه Reboot در انتهای فرآیند نصب(

## **.3 نصب کتابخانه پردازش تصویر OpenCV**

- .1 فراخوانی )باز کردن( محیط توسعه یکپارچه PyCharm
	- Create New Project گزینه انتخاب .2
- .3 تغییر دادن انتهای مسیر پیشنهادی به OpencvPython در بخش Location( تذکر: در همان پنجره با مراجعه به بخش Project Interpreter مطمئن شوید که در زیربخش Base interpreter مسیر فایل اجرایی python.exe، که در پوشه نصب پایتون قرار دارد، نوشته شده باشد و نیز برای بخش New environment using گزینه Virtualenv انتخاب شده باشد(
- .6 از سربرگ Project، که در سمت چپ محیط PyCharm قرار دارد، بر روی پوشه OpencvPython کلیک نمایید تا زیر پوشه داخل آن به اسم venv نمایش داده شود. venv فرم کوتاه شده کلمه virtual environment است. توجه شود که کتابخانه OpenCV بر روی این محیط )پوشه( نصب می گردد.

پردازش تصویر – گروه مهندسی بیوسیستم – دانشگاه کردستان http://agri.uok.ac.ir/kmollazade

- .5 با رفتن به مسیر Interpreter Python>OpecvPython :Project>Settings>File و انتخاب آیکون + در پنجره باز شده python-opencv را تایپ نموده و در لیست گزینههای پیشنهادی python-opencv را انتخاب نمایید و سپس بر روی دکمه Package Install کلیک نمایید. پس از مشاهده پیغام Package successfully installed" python-opencv"، پنجره جاری را ببندید و بر روی دکمه OK از پنجره Settings کلیک نمایید.
- .4 برای باز کردن فایل جدید پایتون برای کدنویسی، در بخش Project بر روی پوشه OpencvPython کلیک راست نمایید و سپس File Python>New را انتخاب نمایید و پس از تعیین یک نام برای آن دکمه Enter را فشار دهید. حال در پنجره باز شده کدهای مربوط به پروژه پردازش تصویر خود را وارد نمایید و برای اجرای آن 10F+Shift+Ctrl را فشار دهید یا بر روی پنجرهای که کدها در آن نوشته شده است راست کلید کنید و سپس آیکون Run را انتخاب نمایید.

پردازش تصویر – گروه مهندسی بیوسیستم – دانشگاه کردستان http://agri.uok.ac.ir/kmollazade